# **How to Add Your Event to the Calendar**

- Click on the **Add Calendar Event** link under the social media icons at the top of the header
- The **Create Calendar** form appears
- Provide an **Event Name** ‐ example: *ESOL Provider ‐ BCC ESOL Fall Festival*
- Provide the **Date/Time**
- Click on a **Category Type ‐ For Providers click on ESOL Provider Event, For Community/Others click on Community/Others Event ‐** this will color code your event in the calendar
- Add your content in the **Event Description (Edit Summary)** area
- Do not change the **Text format**

**Create Calendar** 

- Scroll to the bottom of the page and **Preview***.* You also can Preview by using the Paper with Spyglass Icon at the top of CKEditor. **IMPORTANT - Every time you click save, a** message goes to the MCAEL admin. Please preview all pages to make sure your information is correct before you save.
- If the information you created is correct, click **SAVE**. Clicking Save will send a message to the MCAEL administrator to approve and publish.

*PLEASE ALLOW MCAEL UP TO 48 BUSINESS HOURS TO APPROVE AND PUBLISH YOUR EVENT .*

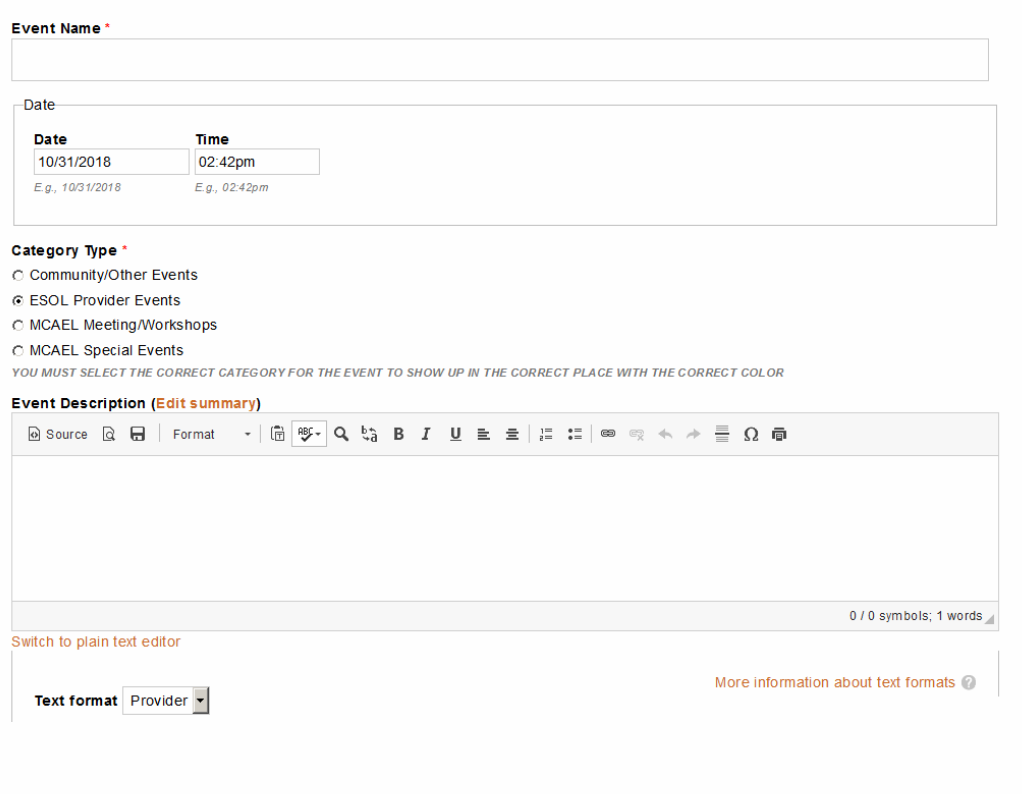

Save Preview

#### **How to Add Links**

#### **Link to another website**:

- Highlight to copy the text you want to link by running your cursor over the text.
- Click on the **link icon in the** CKEditor
- In the **URL Box** next to Protocol enter the URL information for the other website (ex. www.esolbcc.com)
- Click on the **Target** tab
- **IMPORTANT: Click on the "New Window (\_blank)**
- Click on the **OK button**
- Click on **Preview** and/or **SAVE** buttons to review and/or save the page

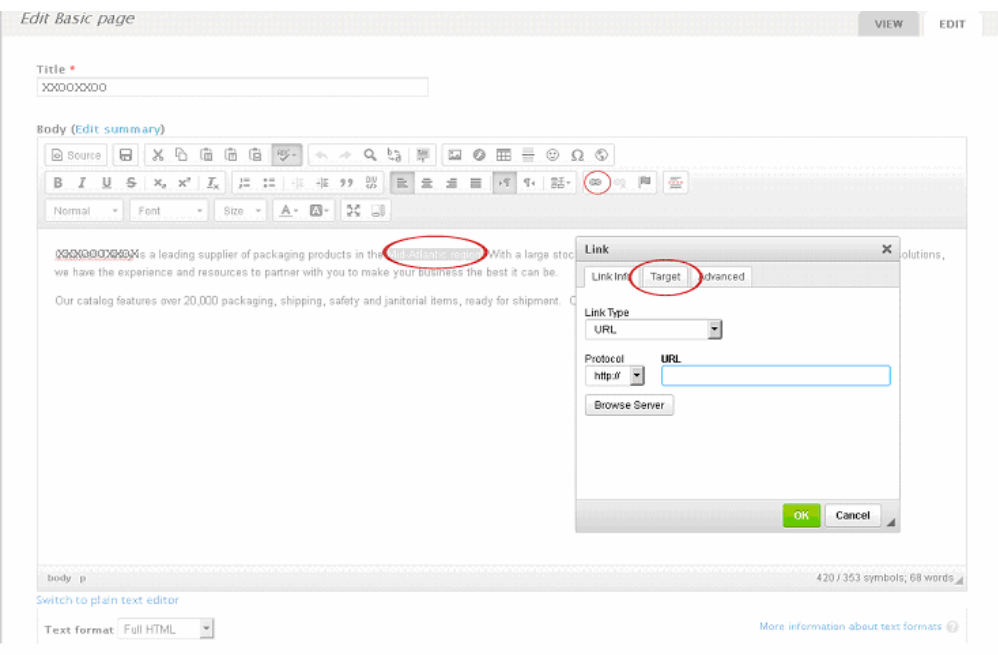

### **Link to an Email address**:

- Highlight and copy the text you want to link by running your cursor over the text
- Click on the **link icon in the** CKEditor
- In the **Link Type box,** Click on the downward arrow and Click on E‐Mail.
- In the E-Mail Address Box enter the e-mail address you want to link to.
- Click on the **OK button**
- Click on **Preview** and/or **SAVE** buttons to review and/or save the page

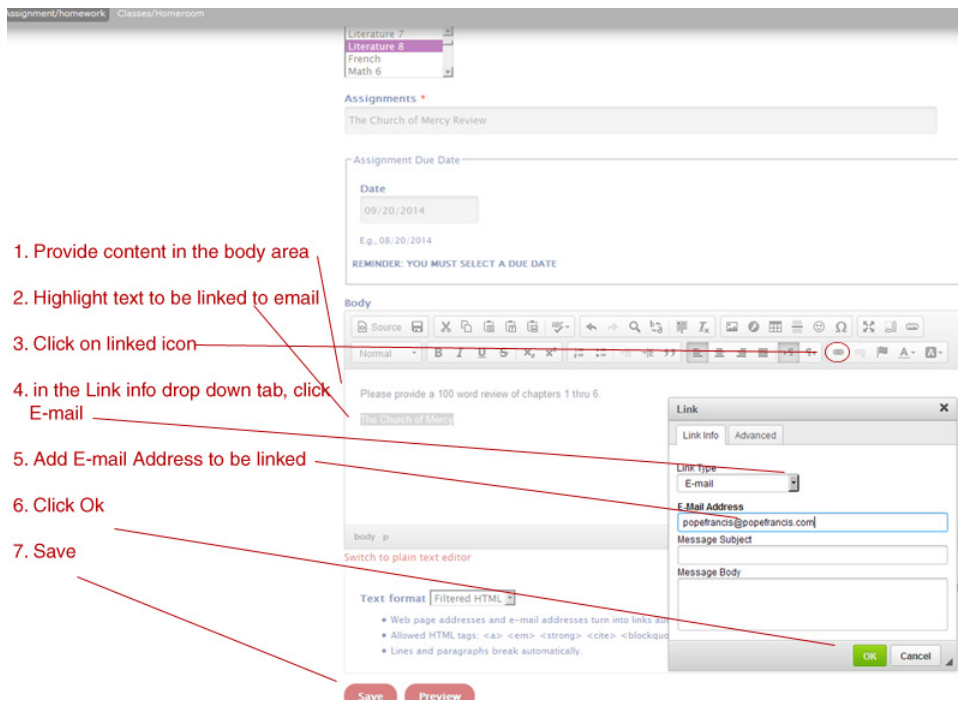

## **Upload and Link to a PDF/Document**

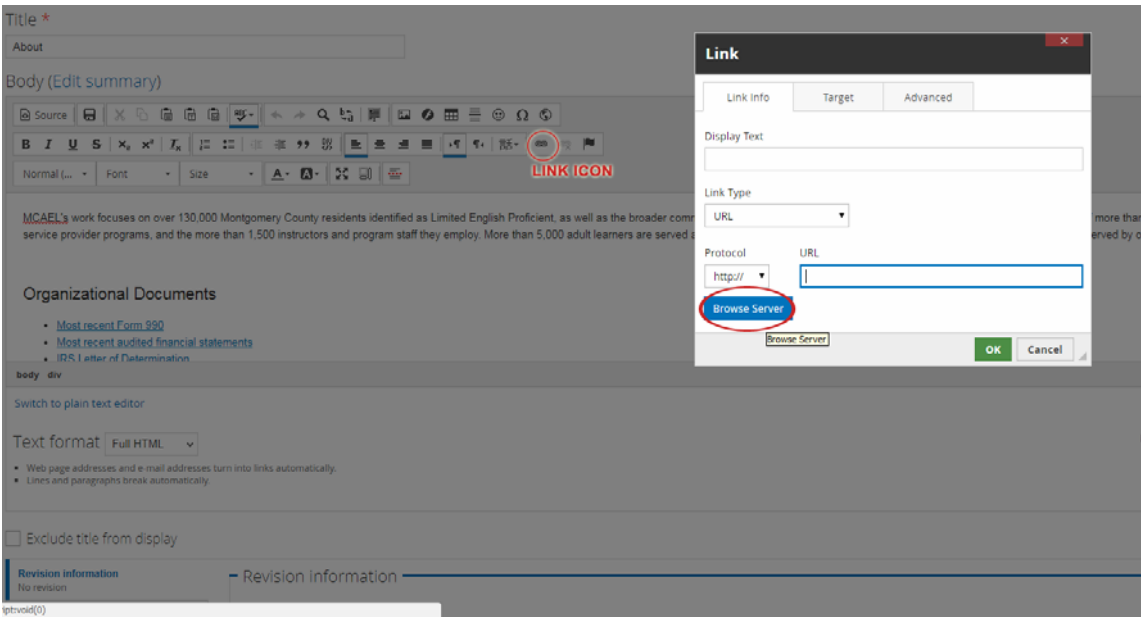

- Within the CK Editor, Click on the **Link** Icon
- Click on the **Browse Server** button. This will take you to the File Browser box. You can choose from the list if the PDF/Document has already been uploaded or you can click on the **Upload icon (Green Up Arrow Upload on top left**) to upload a new PDF/Document
- Click on the **Choose File button**, which links to your computer files where the PDF/Document is located.
- **•** Select the file to upload.
- On the lower right corner of the file upload box, click on the **Open Button**. You will be taken back to the File Browser box.
- Click on the **2nd level green Upload icon** (this is below the gray Choose File button/ and Create Thumbnail options*‐ do not create thumbnails*).
- Your PDF/Document will upload to the list and the file name will appear in the large bottom box.
- Click on the PDf file name (If the file is already uploaded, click on the file in the list it will *be highlighted in blue).* The file will appear in the large white space below the list of files. Click on the file in this white space. the Link box will appear.
- **IMPORTANT: Click on the "New Window (\_blank)**
- Click on the **OK button**
- **Preview** and/or **SAVE**

*(additional sample on next page)*

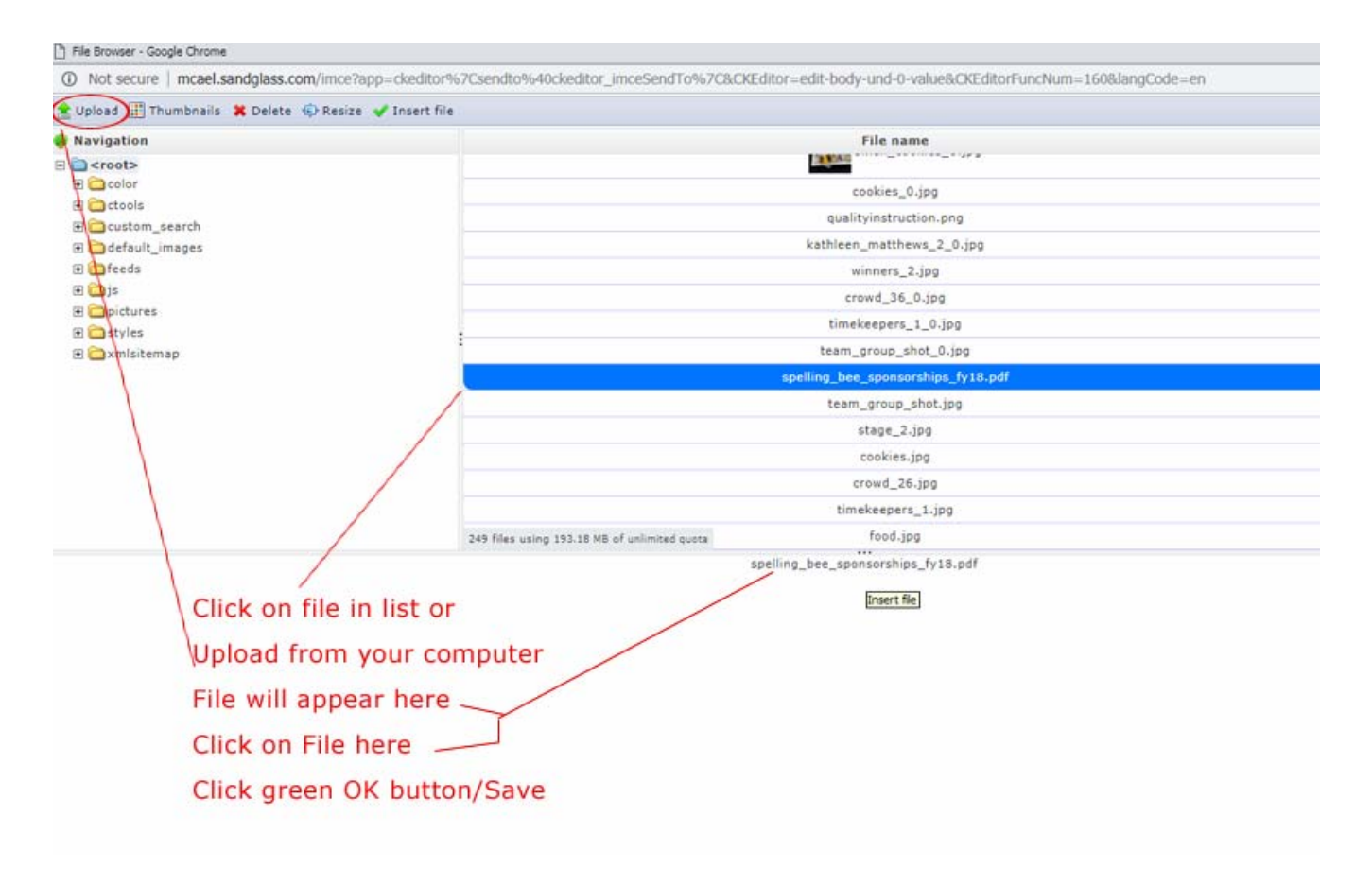

**YOU MUST ALWAYS CLICK ON SAVE TO SAVE THE DATA TO THE PAGE**